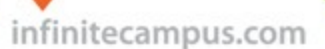

..........................

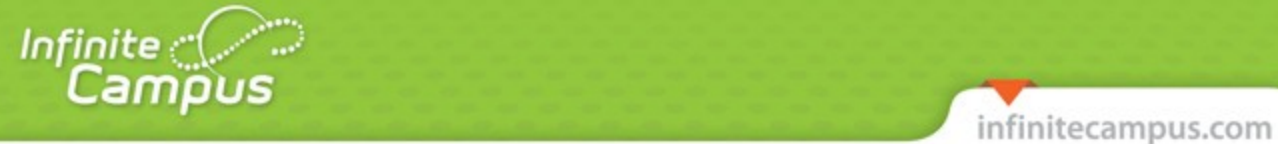

# **Accessing the Portal**

The Portal can be accessed by parents of enrolled students. Parents will see all children in their household, or students that are related through the Guardian checkbox of the Relationships tool. Students can also be given access to the Portal, but they will only be able to access their own information.

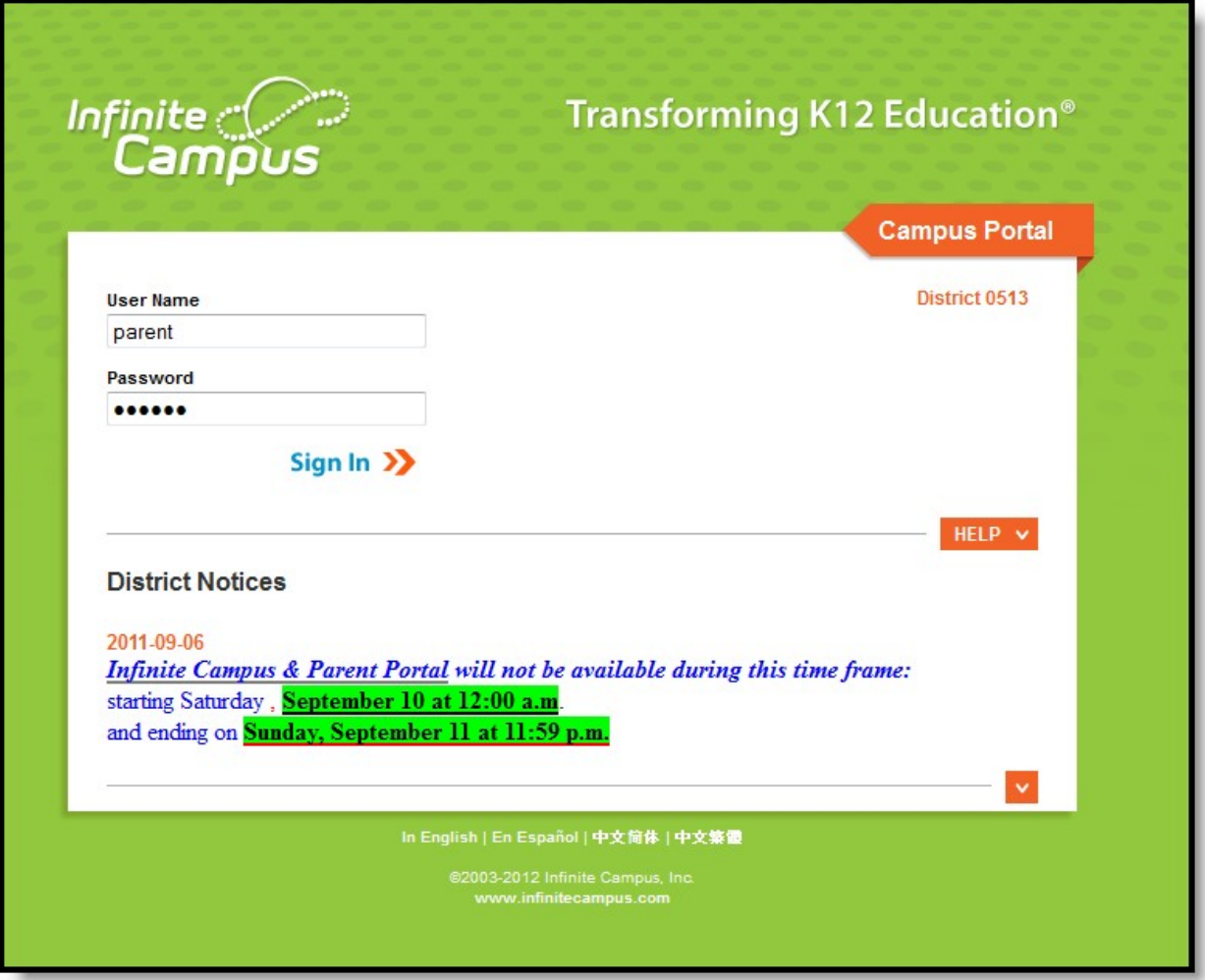

*Image 2: Portal Login*

The Portal web address is *https://calaverasusd.infinitecampus.org/campus/portal/calaverasUnified.jsp.*

# **Portal Areas**

The following areas are available on the Portal. Different schools within a district can determine which areas of the Portal are available.

Some of the following features may not be available in your area.

- Student Assignment Submission (Portal)
- Online Registration (Custom Development)
- Family (Portal)
- Students (Portal)
- User Account (Portal)
- Student Online Assessment (Portal)

### **Access to the Campus Portal**

The district determines access to the Campus Portal. Instructions for receiving a username and password are provided by the school or district. The School or district will provide the URL for access to the Campus Portal. Visit the district's website or contact the school for more details.

Accessibility to various screens described in this guide is determined by the school or district. Access for one school or building may vary from access for another school within the same district. Some tabs and features may not be available for some users.

The following provides a summary of the areas that may be visible, depending on the district. Some areas may not be available.

The Portal is also available as an app for Android, iPhones, iPads and iPad Touch devices. Select the appropriate application button from the Portal Family Messages page to download the app and view student grades, attendance and assignments.

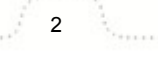

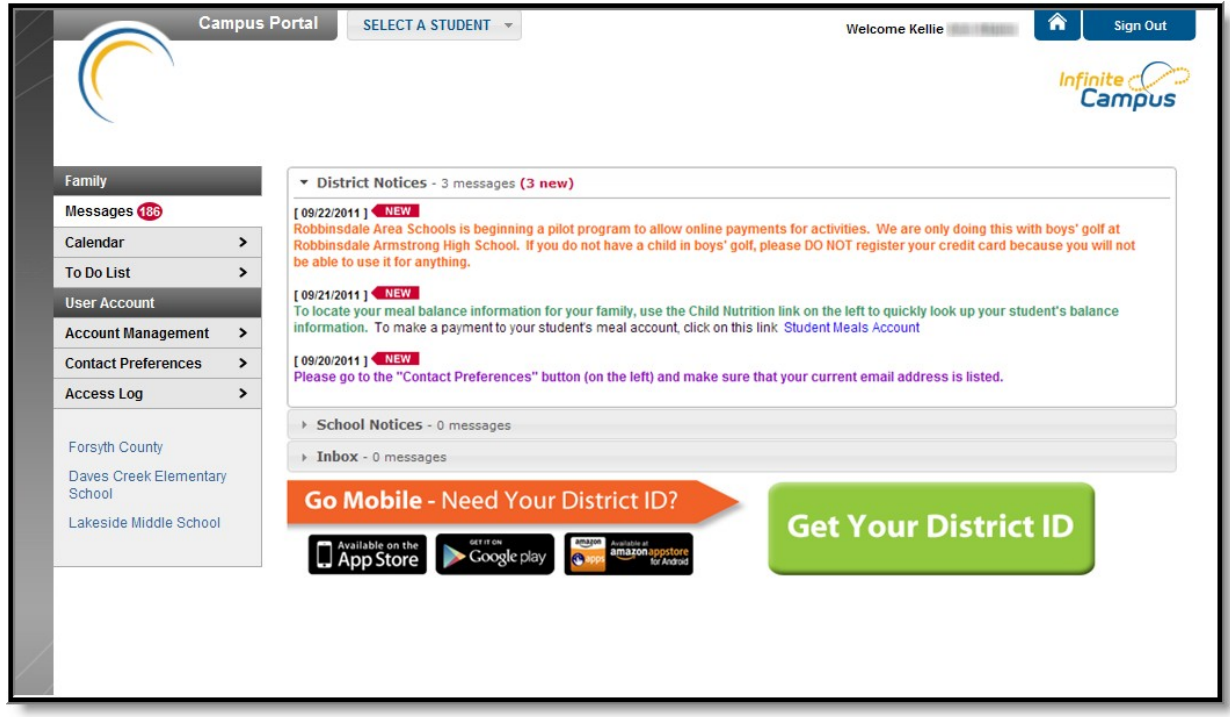

*Image 3: Mobile Portal Download options*

## **Security Features**

The Campus Portal incorporates the highest level of security. Parents/guardians can see only information related to the students they are authorized to view. The use of strong passwords, forced password reset and session timeouts ensure secure access.

Schools create households to which the student belongs, depending on the information provided about parent and guardian rights, living arrangements, etc. Parents and guardians will only have access to the links which they have been given permission, to ensure student privacy. Students who have access to the Portal only have access to view their own data.

Campus Portal security works differently depending on whether or not the district has enabled Password Reset Functionality.

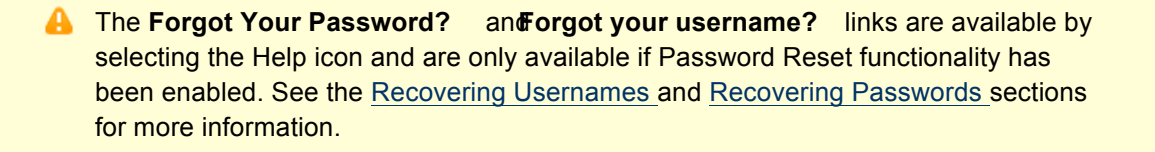

3

### **Navigating the Campus Portal**

Once logged in, an index of accessible information for the household as a whole is listed in the navigation pane located on the left hand side of the screen. **Sign Out** and **Home** buttons appear in the top right corner of the screen, with the **Name** of the individual logged into the Portal appearing next to these buttons. Clicking the **Home** button will take the user back to the homepage seen upon signing in. This page contains the **Family** and User Account sections of the navigation pane. When a user first logs in the Messages tab located in the Family section is selected.

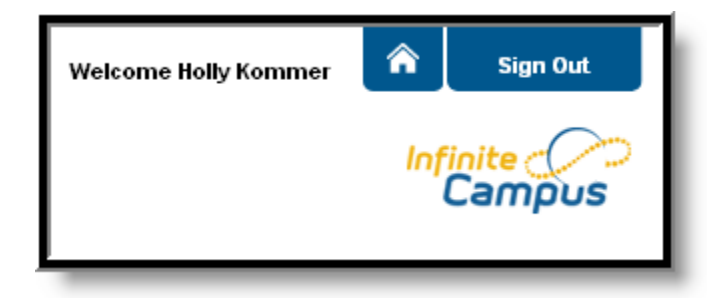

*Image 4: User Name and Home and Sign Out Buttons*

Use the **Select Student** drop down in the top left of the screen to view all of the students a user has rights to view and select a student to view Portal information for that student only. Only students with an enrollment in the current year or an enrollment next year will display in the list.

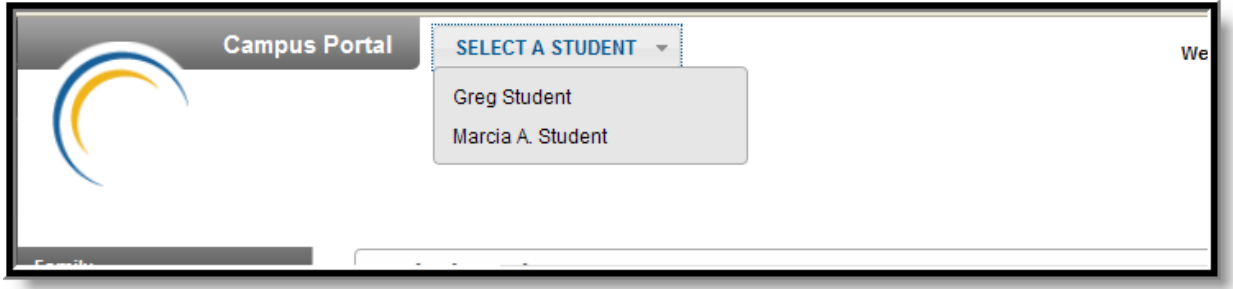

*Image 5: Switch Student Option*

Students can be enrolled in multiple calendars or schools. When this is the case, another dropdown menu will indicate which enrollment information is currently being viewed and will allow the user to view the information from other enrollments in the current year.

4

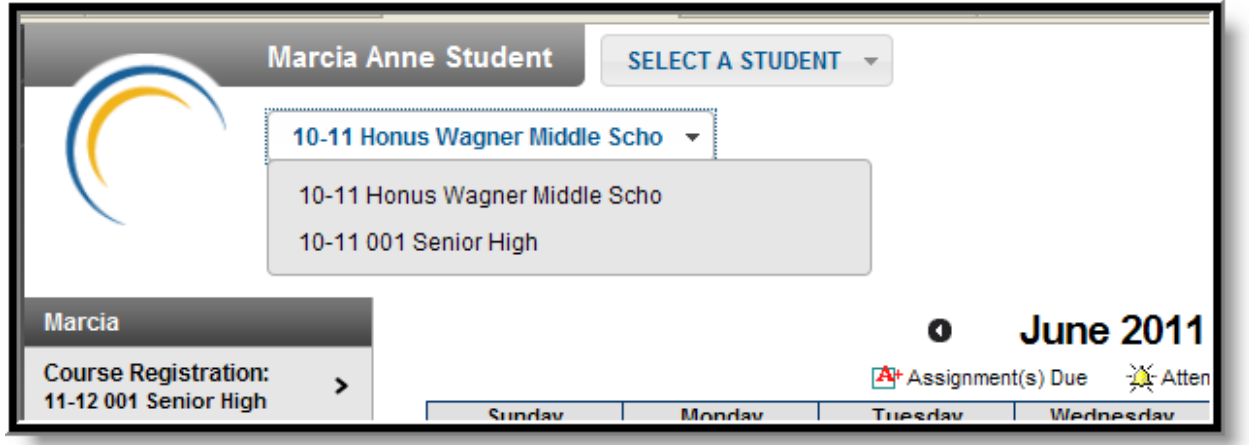

#### *Image 6: Switch School Option*

When signed in as a parent, the **Family** and **User Account** navigation panes appear on the left side of the screen. When a student is selected in the **Select Student** option, an information section specific to that student will appear above the Family section in the navigation pane. The tabs in the Family section apply to all students to which that user has rights. For example, when accessing the **Calendar** tab from the Family section, a calendar will display assignments, day events and attendance for all of the students, whereas when accessing the **Calendar** tab from the student section, only information specific to that student will appear on the calendar.

External links, located at the bottom of the navigation panes, often lead to school or district websites and open in a separate browser window to increase the security of the Campus Portal.

### **Other Links**

Districts and schools can choose to enter a URL on the School Information and District Information tab. The URLs entered will appear as links at the bottom of the navigation pane. These links display in a separate window allowing easy access to the district and school websites.

### **Portal Languages**

The Portal is available in four languages:

- English
- Spanish
- Simplified Chinese
- Traditional Chinese

Users can select which option best fits their needs by clicking on the hyperlink of the preferred language on the sign-in page or at the bottom of the Campus Portal after logging in. Selecting a language will display all navigation tab labels and non-student/school specific content into the chosen language. Custom tabs are not translated.

5

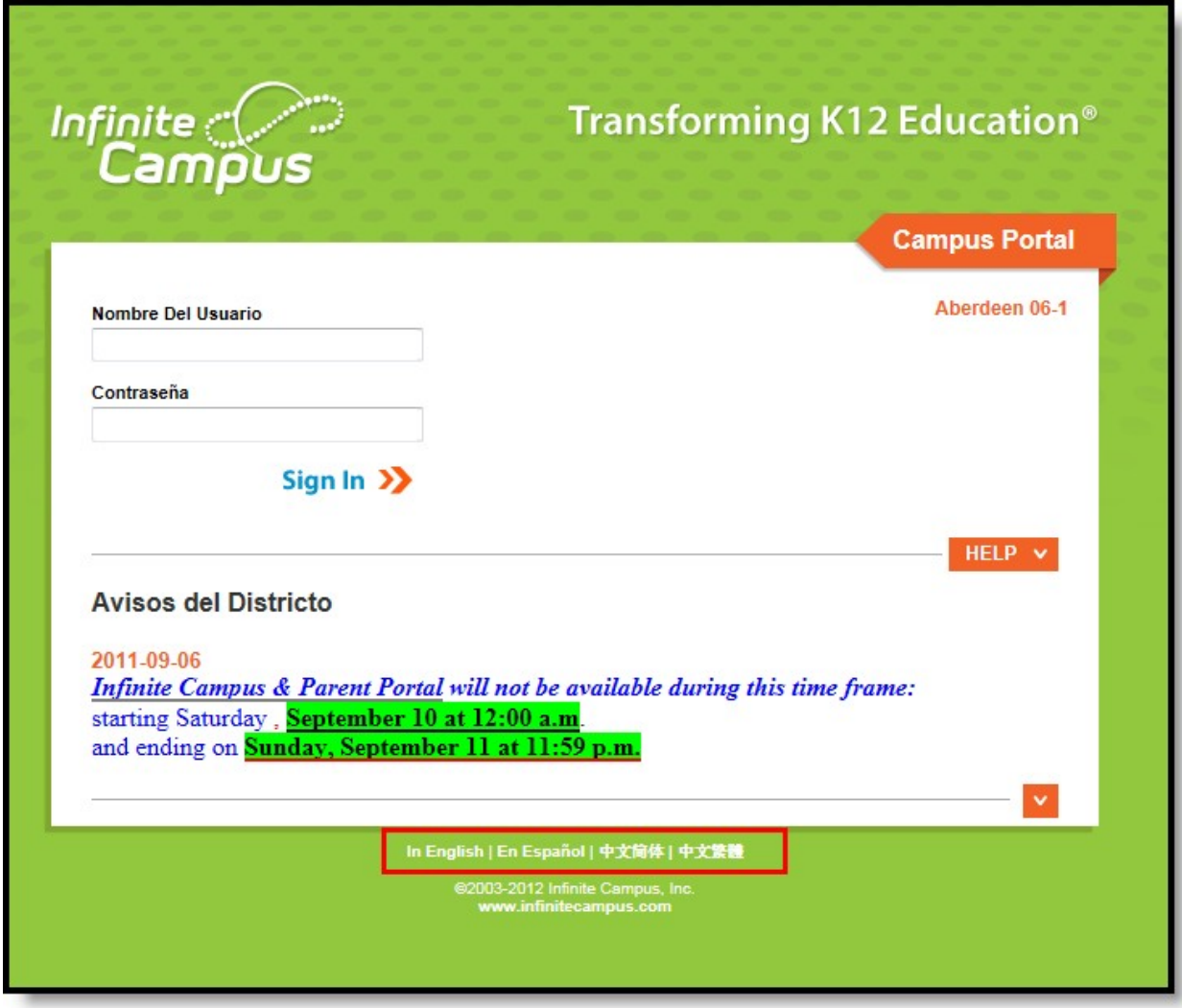

*Image 7: Campus Portal in Spanish*

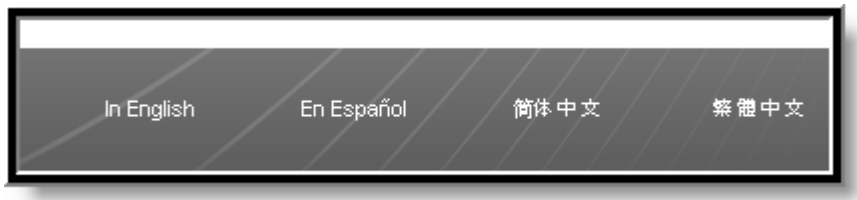

*Image 8: Language Selection at the Bottom of the Portal*

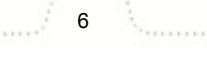

### **Transforming K12 Education®**